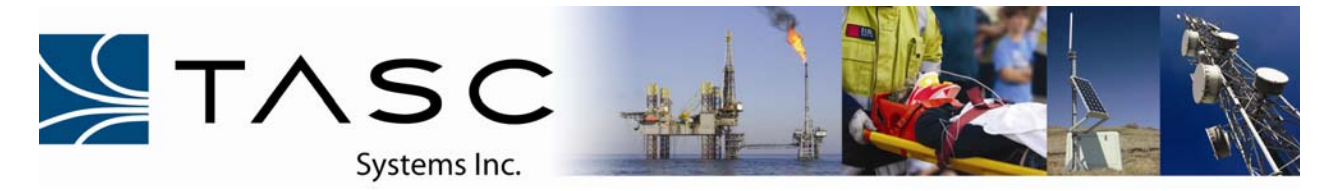

*Installation Guide*  **050-015-0054** 

# **KENWOOD NEXEDGETM Series Radio to TASC siteRSM & PC running siteVIEW Enterprise**

## **Overview**

This installation guide provides the necessary information to interface Kenwood NEXEDGE™ Series mobile (NX700/800) and portable (NX200/300) radios to both a TASC siteRSM Alarm Monitoring Unit as well as a PC running the TASC siteVIEW Enterprise software. The interface allows a transfer of serial data using the Kenwood Transparent Mode protocol to a computer loaded with siteVIEW Enterprise Alarm Monitoring Software.

### **Custom Serial Cables**

#### **NX700/800 Mobiles**

Parts Required:

- 1. Qty 1 DB-9 Female connector to flying lead. (Length varies depending on location of siteRSM or PC running siteVIEW Enterprise to Kenwood NEXEDGE™ Series radio.
- 2. Qty 1 DB-25 Male connector (solder cup)

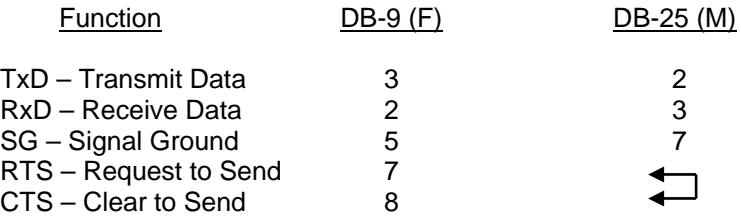

Note: The RTS and CTS pins need to be soldered together, this can be done in the DB-25 housing to hide the connection, cover the joint with a piece of heat shrink.

#### **NX200/300 Portables**

The serial interface for the Kenwood NEXEDGE™ portable requires the Kenwood KPG-36A Programming Interface Cable which should be purchased from an authorized Kenwood dealer.

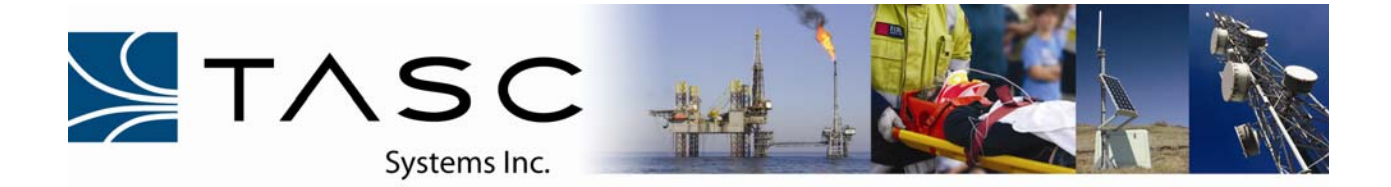

# **siteRSM Programming using SCCU**

1. Using version 1.3.38 or later of SCCU connect a serial cable to the siteRSM and launch the software.

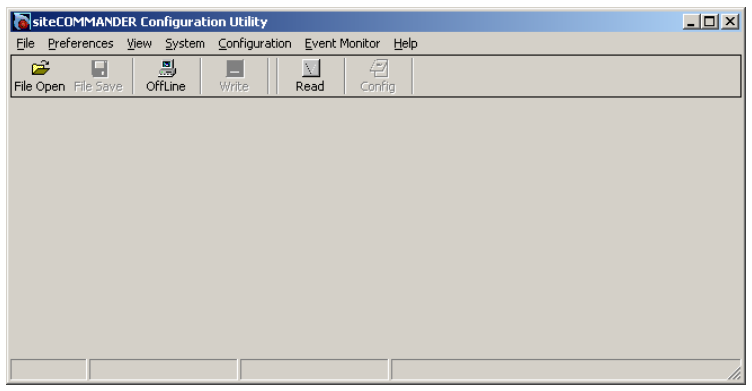

- 2. Read the configuration from the siteRSM using the Read button on the tool bar.
- 3. Click "Connect Local".

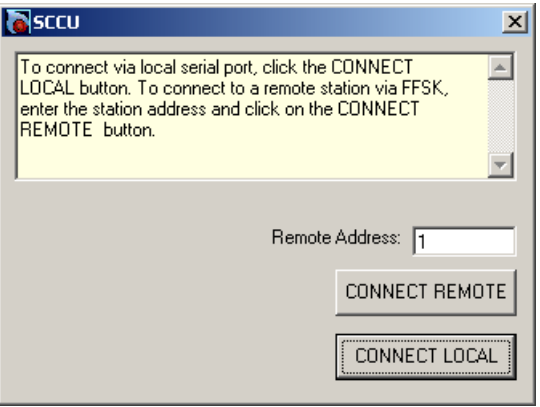

4. SCCU will begin to download the current configurations of the siteRSM.

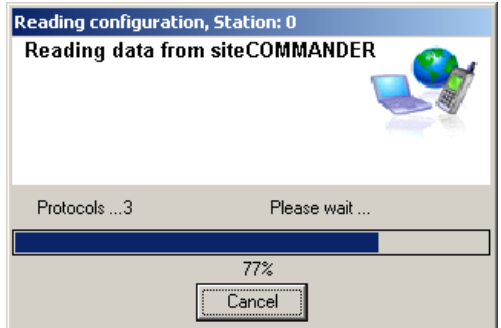

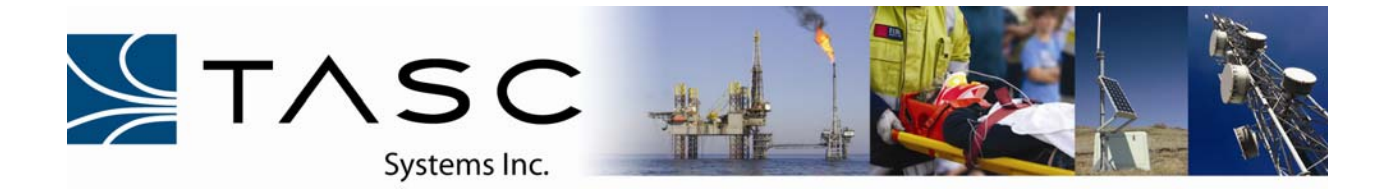

5. Once the Read is complete, the System Configuration screen will appear.

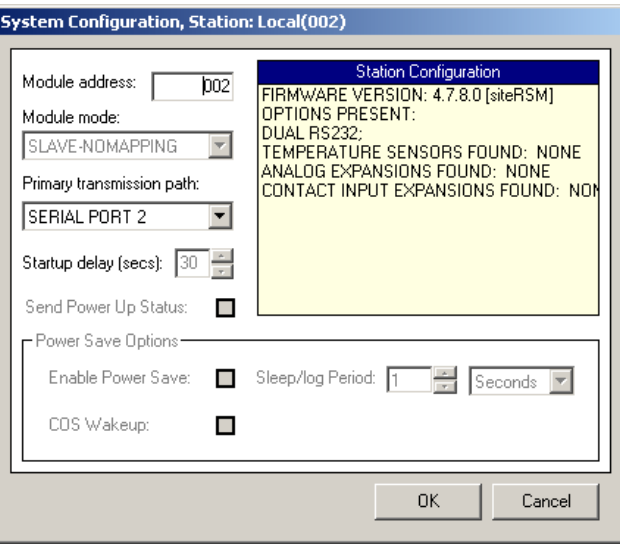

- 6. Set the Module address to any number that will be unique to this system, this number can be from 001 to 254. This address is the unique address for this device and will come into factor when setting up the connection using the siteVIEW Enterprise Alarm Monitoring Software later described in this document.
- 7. Set the Primary transmission path for "SERIAL PORT 2". This is the DB-9 male connector located on the siteRSM main board, it will be the port which the Kenwood NEXEDGE<sup>TM</sup> radio will interface with.
- 8. Click "OK".
- 9. To configure Serial Port 2 select from the tool bar "Configuration / Ports / Serial 2...

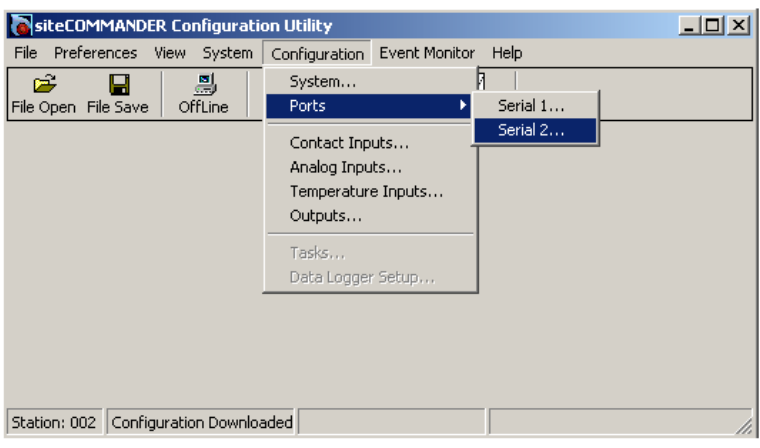

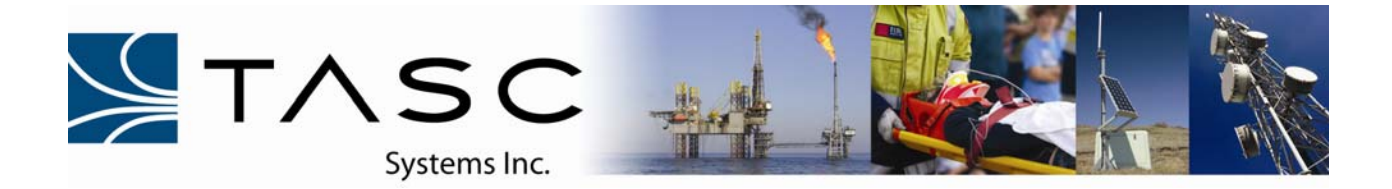

10. From the configuration window set the Inter-byte Timeout to 1500ms as well set the Packet Timeout to 10000ms.

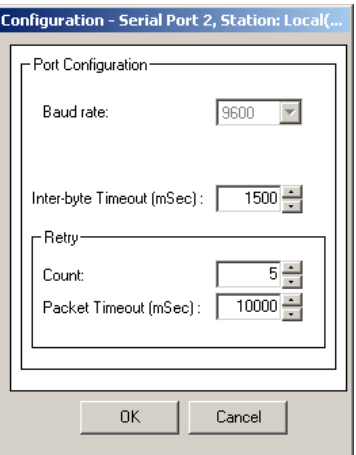

- 11. Press "OK".
- 12. From the tool bar, click the "Write" button to submit all the changes.

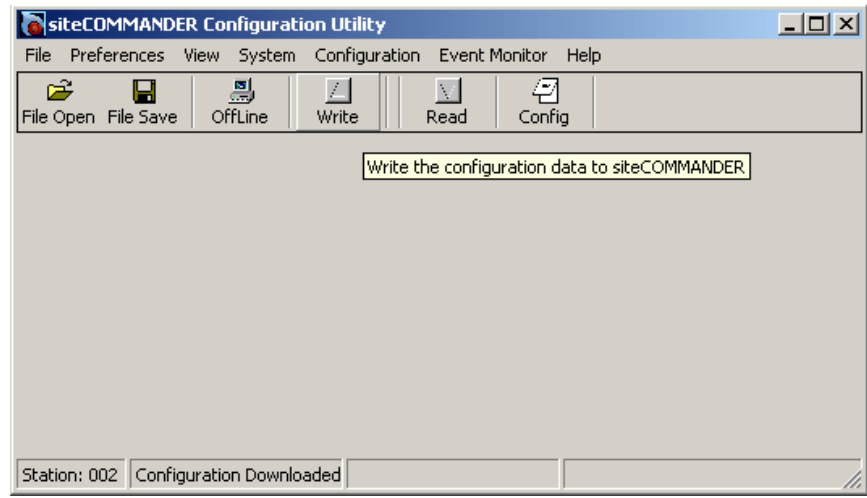

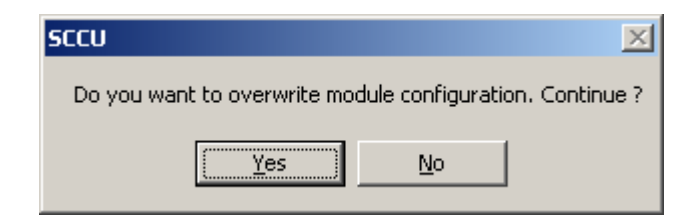

13. Click "Yes".

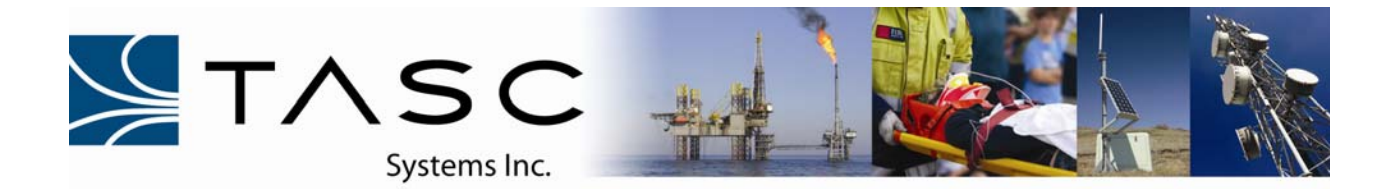

14. Click "CONNECT LOCAL"

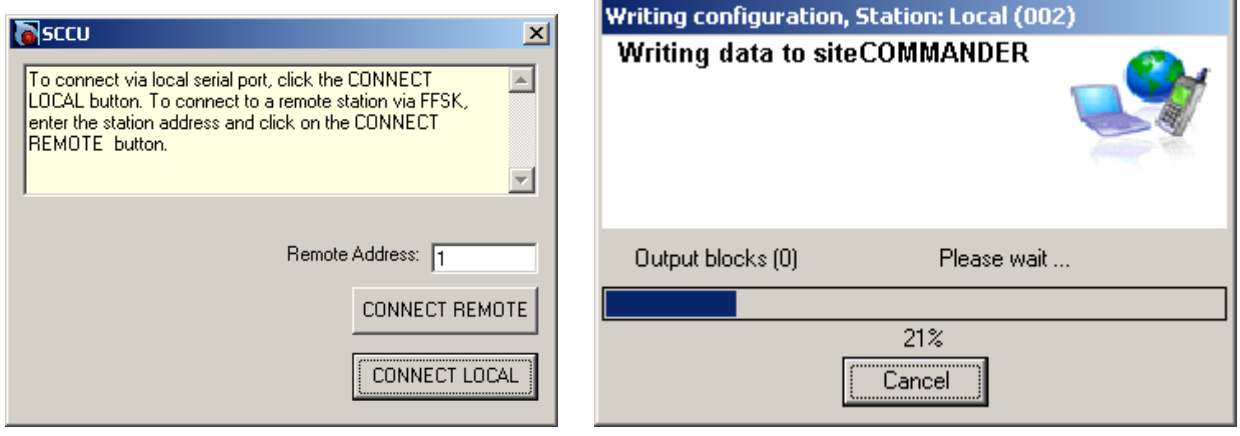

15. This completes the programming for the siteRSM device.

# **NX Series Radio Programming**

1. Using the Kenwood KPG-111D programming software from the menu (see Figure 2), click on "Edit" / "Fleetsync" / "General 2". Make sure that the *J Command Serial Output* is not checked.

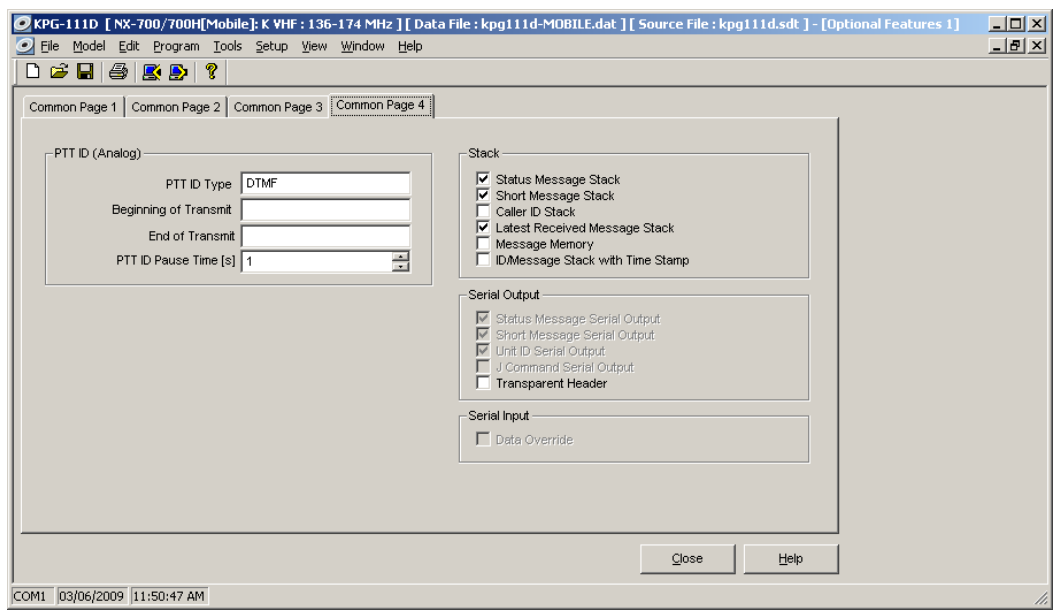

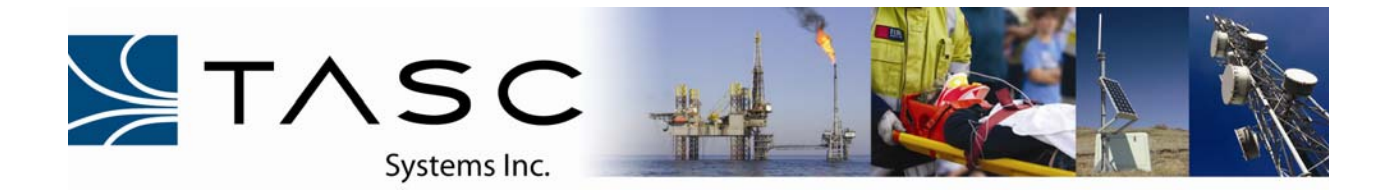

2. Create a new channel by clicking "Channel Edit".

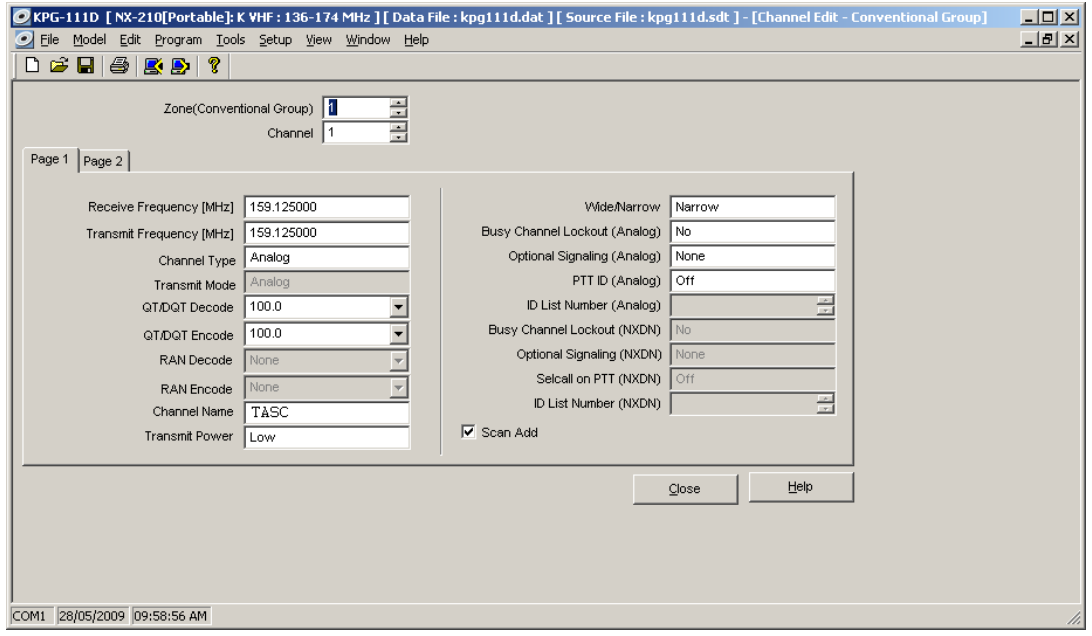

- 3. From the Channel Edit screen, select the "Channel Type" for "Analog" from the Page 1 tab.
- 4. Transparent Mode operation uses some Fleetsync<sup>TM</sup> parameters for timing purposes when its sending data over the air, under "Edit / Fleetsync" set the following times to zero (0) from the "Parameter" tab:

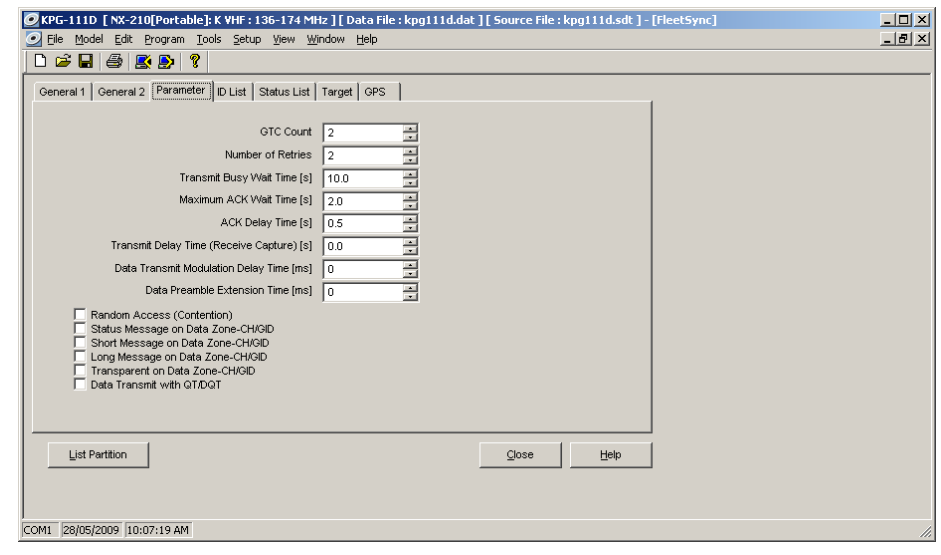

-Transmit Delay Time (Receive Capture) {s} – 0.0 -Data Transmit Modulation Delay Time {ms} – 0 -Data Preamble Extension Time  ${ms} - 0$ 

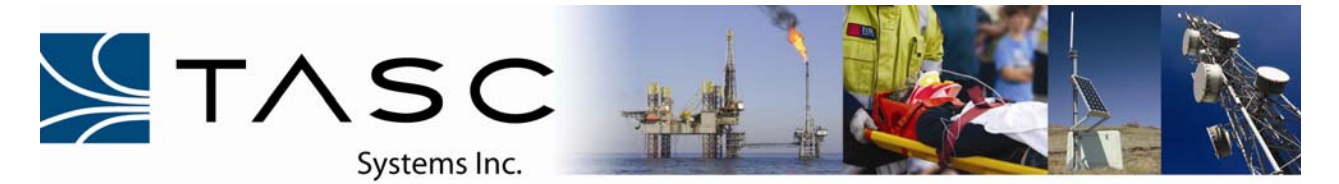

5. Select "Edit / Optional Features / Optional Features 1", under the "Common Page 3" tab the Transparent Mode can be set and configured.

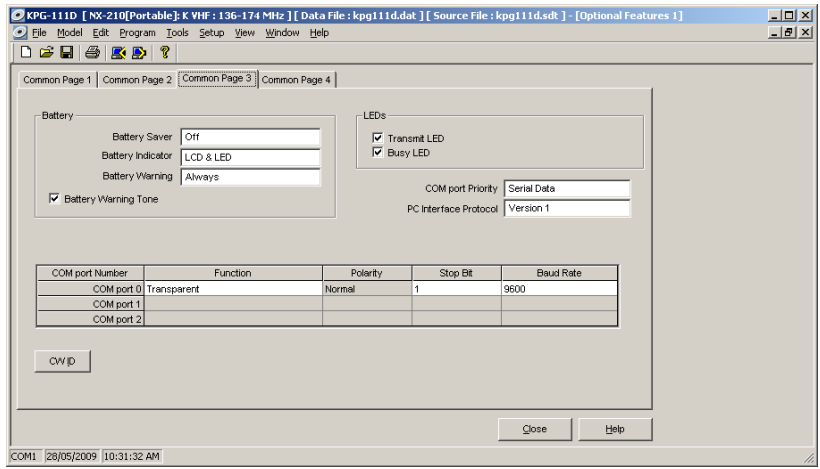

- 6. Configure the **NX200/300** radio for the following settings:
- COM port 0 (side accessory connector) to function as "Transparent"
- Stop Bit 1
- Baud Rate 9600
- COM port Priority Serial Data
- PC Interface Protocol Version 1
- 7. Configure the **NX700/800** mobile radio for the following settings:
- COM port 1 (DB-25 Rear Accessory Connector) to function as "Transparent"
- Stop Bit 1
- Baud Rate 9600
- COM port Priority Serial Data
- PC Interface Protocol Version 1

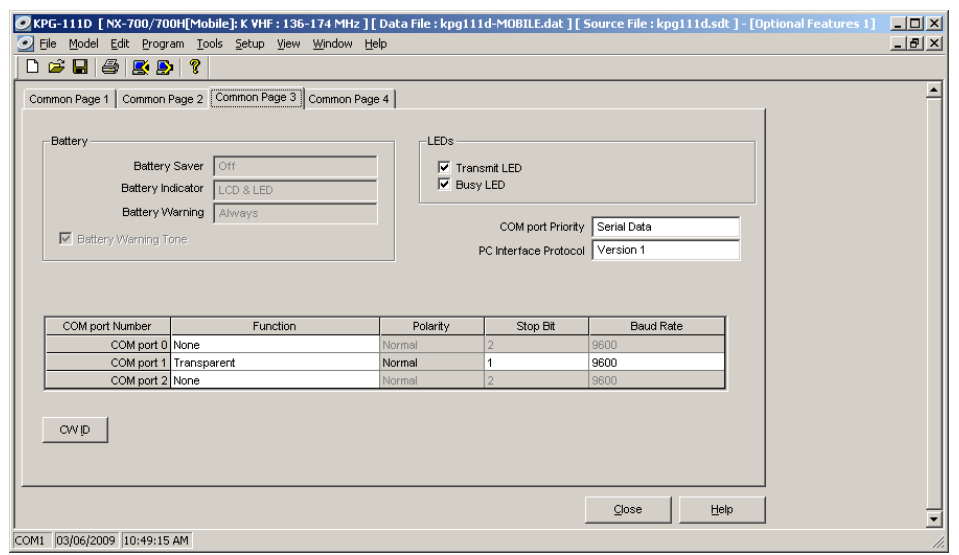

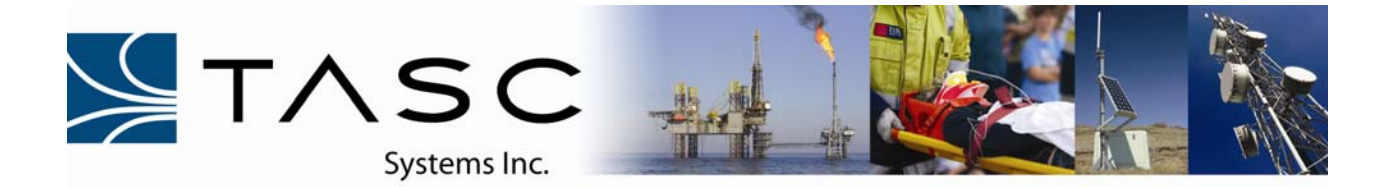

## **siteVIEW Enterprise Quick Start for NEXEDGETM**

- 1. Connect one radio directly to the PC running siteVIEW Enterprise 2.0 and minimum one radio connected to serial port 2 (DB-9 Male) the TASC siteRSM board.
- 2. Launch siteVIEW Enterprise 2.0.
- 3. The default username is "svadmin" and password "siteview".
- 4. Click "Sign In".

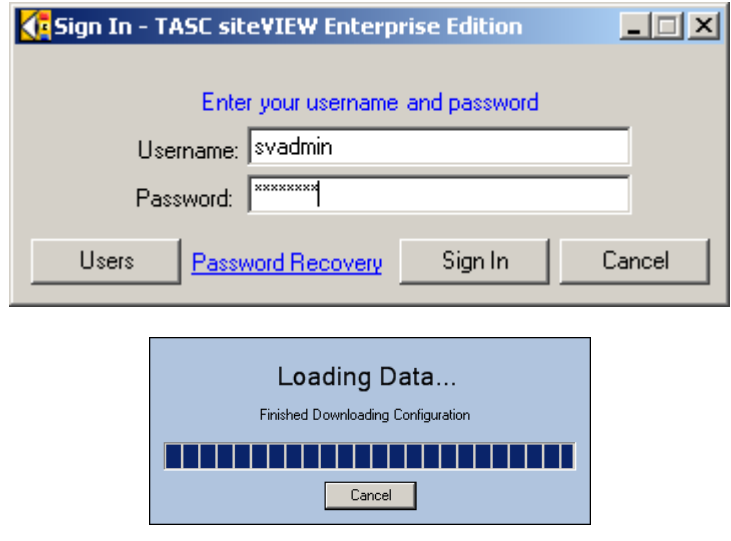

5. Right click the server PC name and select "Add New Communications Port".

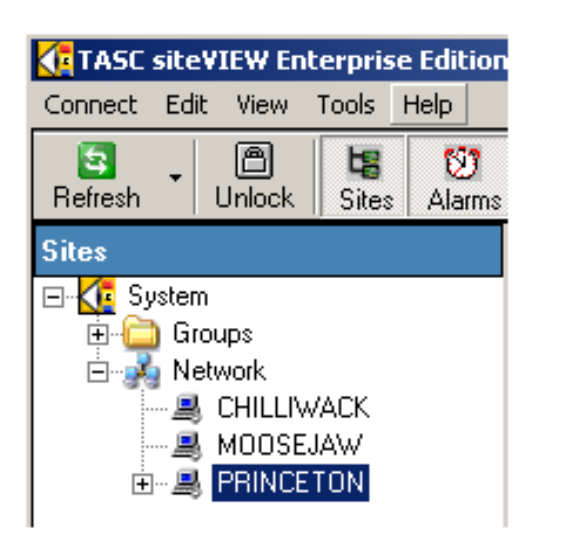

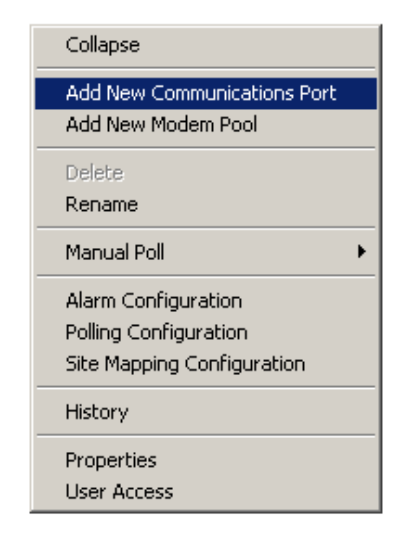

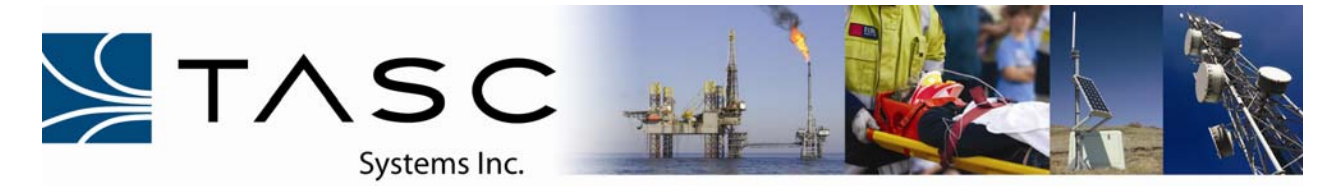

6. Create a serial connection using the COM port which the PC is connected to from the radio.

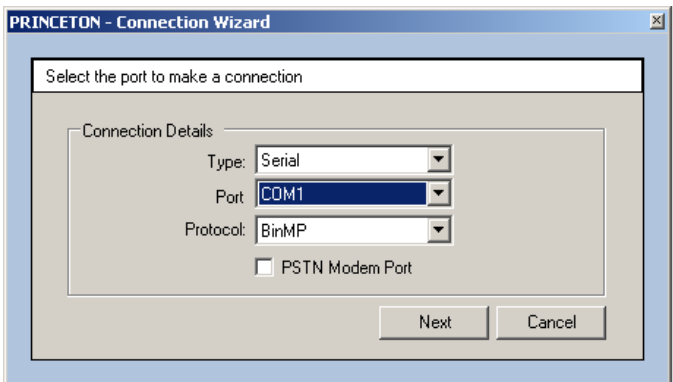

7. Set up the timing parameters for NEXEDGE™ as seen in the below figure.

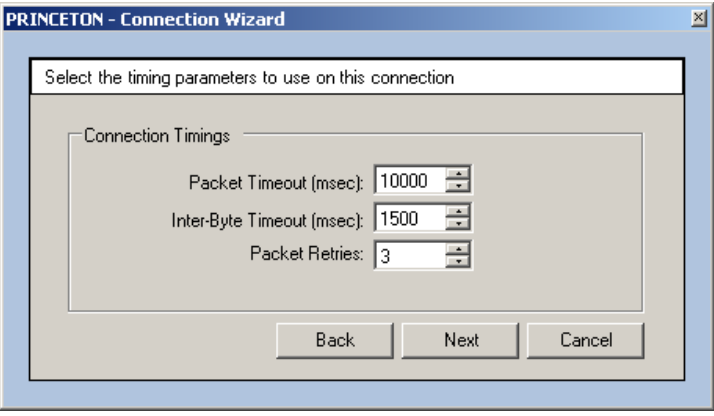

- 8. The COM port name can be changed to something more appropriate for the region which the devices will communicate but for the purpose of this document will be left to the default name.
- 9. Click "Finish".

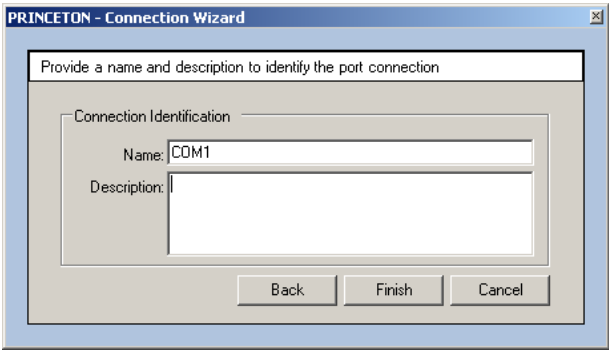

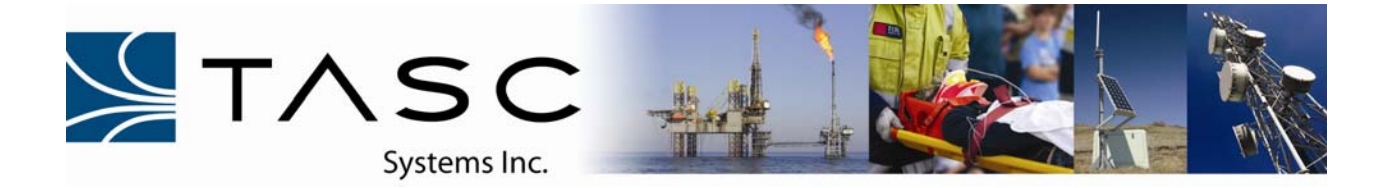

- 10. Under the server name, the new COM port will be inserted and ready to have devices added to it.
- 11. Right click the new COM port and select "Add New Device".

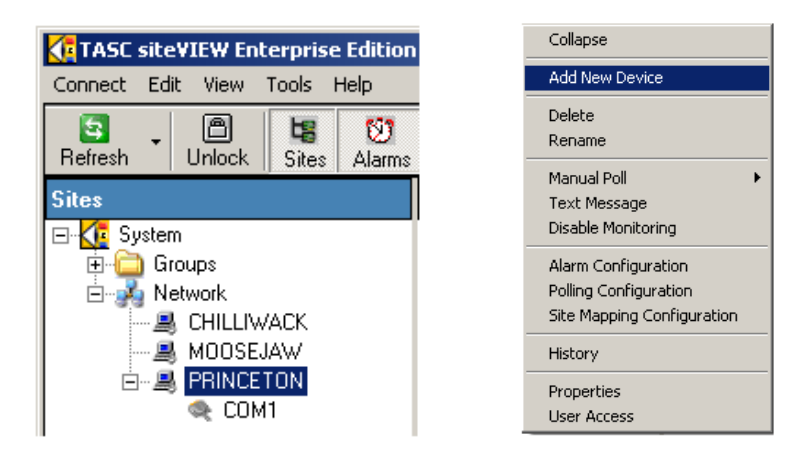

12. Set the "Device Type" for siteRSM. Enter the unique address for your siteRSM as discussed earlier in this document.

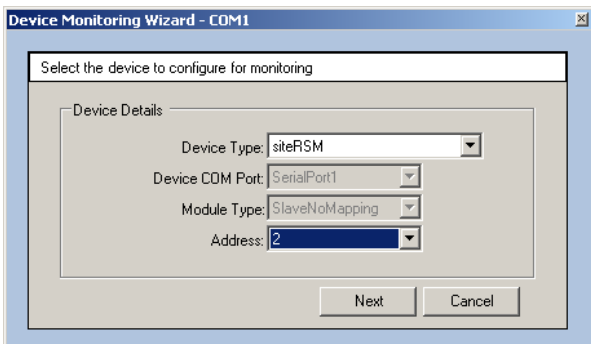

- 13. Click "Next" to proceed.
- 14. Provide the site with a unique name and description in this window.

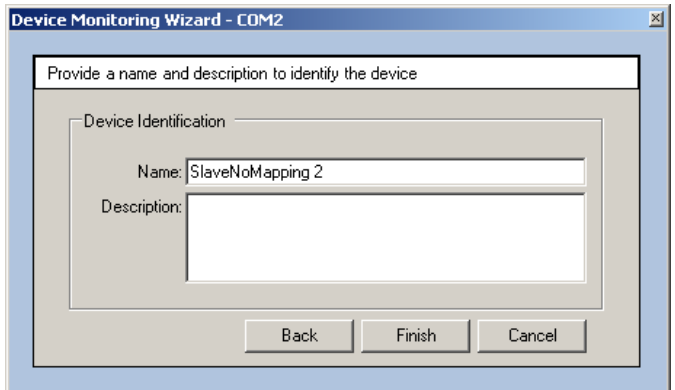

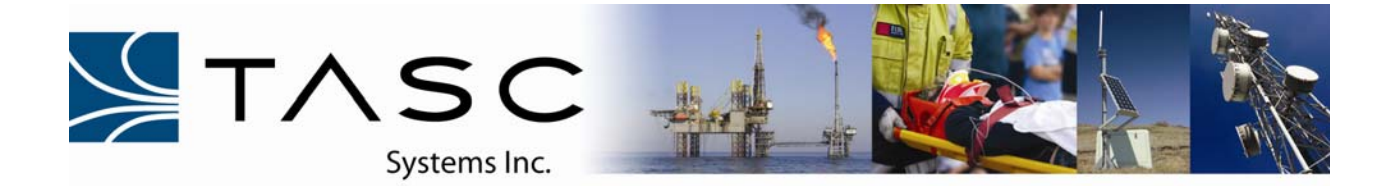

16. If all the programming and interfaces are made correctly, siteVIEW will now begin to communicate with the siteRSM through the NEXEDGE™ Transparent mode link.

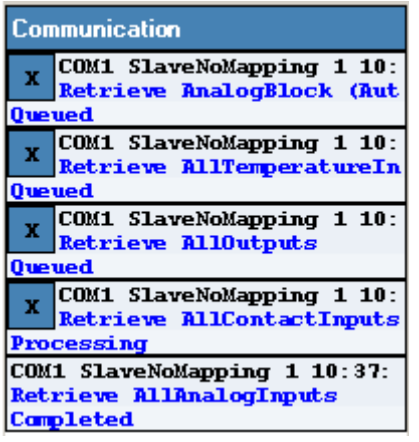

17. This completes the interface of the Kenwood NEXEDGE™ NX series radios to the TASC siteRSM Remote System Monitoring device and siteVIEW Enterprise Alarm Monitoring Software.